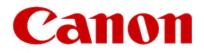

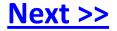

# Installing Your Printer to Your Network for the First Time PIXMA iP7220

Mac and Windows OS

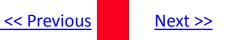

# **Installing Your Printer to Your Network for the First Time**

PIXMA iP7220 Macintosh and Windows OS

| Preparing to Connect My Printer to My Network | 3 |   |
|-----------------------------------------------|---|---|
| Network Requirements                          |   | 3 |
| Notes on Wireless Connection                  |   | 4 |
| Installing the Drivers & Software             |   | 5 |

## Preparing to Connect My Printer To My Network

## <u><< Previous</u> <u>Next >></u>

#### **Network Requirements**

Before connecting the machine to the network, make sure that configuration of the computer and access point or router is complete, and that the computer is connected to the network.

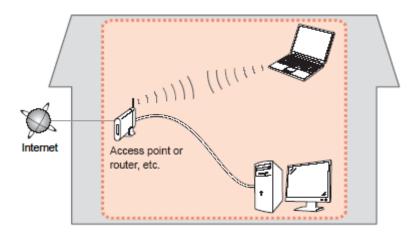

#### **Wireless Connection**

Before connecting the machine to the network, the computer needs to be connected to the network. Make sure that configuration of the computer and access point or router is complete.

## Preparing to Connect My Printer To My Network

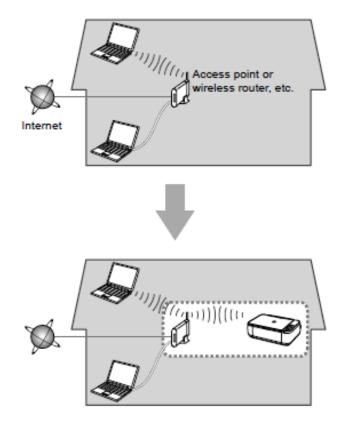

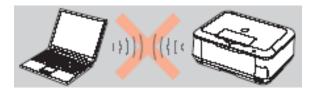

An "Ad-hoc connection," which establishes a direct connection to the computer over a wireless connection without using an access point, is not supported.

<< Previous

Next >>

#### **Notes on Network Connection**

• The configuration, router functions, setup procedures and security settings of the network device vary depending on your system environment. For details, refer to your device's instruction manual or contact its manufacturer.

- In an office setup, consult your network administrator
- If you connect to a network that is not protected with security measures, there is a risk of disclosing data such as your personal information to a third party.
- If an error message appears or if you have trouble with the network connection, refer to the printed manual: Network Setup Troubleshooting.
- Place the machine and computer on the same network segment.

### **Software Installation**

To use the machine by connecting it to a computer, software including the drivers needs to be copied (installed) to the computer's hard disk. The installation process takes about 20 minutes. (The installation time varies depending on the computer environment or the number of application software to be installed.)

#### IMPORTANT

- Log on as the administrator (or a member of the Administrators group).
- Quit all running applications before installation.
- Do not switch users during the installation process.
- Internet connection may be required during the installation. Connection fees may apply. Consult the internet service provider.
- It may be necessary to restart your computer during the installation process. Follow the on-screen instructions and do not remove the Setup CD-ROM during restarting. The installation resumes once your computer has restarted.

• If the firewall function of your security software is turned on, a warning message may appear that Canon software is attempting to access the network. If such a warning message appears, set the security software to always allow access.

<< Previous

Next >>

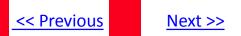

### Installing the PIXMA iP7220 on Your Wireless Network

If you are installing your printer on your network for the first time, a step-by-step walk through of the wireless setup is built in to the installation routine of the software that shipped with your PIXMA Printer.

Simply insert the Setup CD-ROM that came with your printer into your CD-ROM drive and proceed through the easy to follow instructions. You'll be printing wirelessly in no time. Be sure to select **Wireless Connection** on the Connection Method Selection screen.

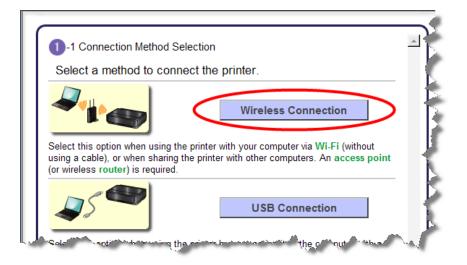

## Installing the Drivers & Software

### << Previous

### Installing the PIXMA iP7220 on Your Wireless Network

If you can't find your CD-ROM, you may download the iP7220 series Mini Master Setup, which includes the same step-by-step installation as the CD-ROM, by following the instructions below:

- 1. Click here to access the iP7220 Drivers & Software page.
- 2. Select the operating system and version of your computer (see example below).
- 3. Expand the 'Drivers' section, if necessary, by clicking the red triangle.
- 4. Click on 'iP7200 series Mini Master Setup...' .
- 5. After reading the details and disclaimer, click 'I Agree Begin Download' and save the file to your computer.
- 6. Once the download is complete, double-click the file from its download location to begin the installation.

| Drivers | & | Software |
|---------|---|----------|
|---------|---|----------|

Select an Operating System and OS Version from the drop down menu below then click on a category to view the latest supported files for your product. Click on the file description to navigate to download, then click on "I Agree - Begin Download" to start downloading.

| Mac OS 🔹 💽 OS X v10.8 Mot                          | untain Lion | How to find           | your OS?   |
|----------------------------------------------------|-------------|-----------------------|------------|
| Select Language: ③ English   〇 Spanish<br>Show All | ◯ All       |                       |            |
| <ul> <li>Drivers</li> </ul>                        | Sort by     | Most Recent Post Date | *          |
| File Description                                   |             | Date                  | Size       |
| ∃ iP7200 series Mini Master Setup (OS X 10.5/10    |             | 11/02/12              | 22.82 MB   |
|                                                    | I           | 09/14/12              | 11.30 MB   |
|                                                    |             | BAC                   | К ТО ТОР 🔬 |

Free Manuals Download Website <u>http://myh66.com</u> <u>http://usermanuals.us</u> <u>http://www.somanuals.com</u> <u>http://www.4manuals.cc</u> <u>http://www.4manuals.cc</u> <u>http://www.4manuals.cc</u> <u>http://www.4manuals.com</u> <u>http://www.404manual.com</u> <u>http://www.luxmanual.com</u> <u>http://aubethermostatmanual.com</u> Golf course search by state

http://golfingnear.com Email search by domain

http://emailbydomain.com Auto manuals search

http://auto.somanuals.com TV manuals search

http://tv.somanuals.com